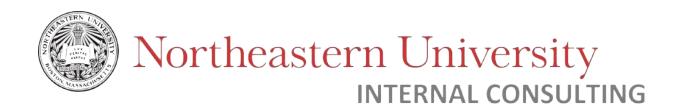

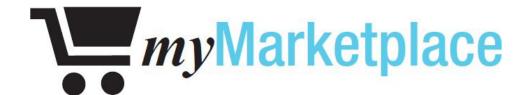

# User Manual for Requesting Access

**Internal Consulting Department** 

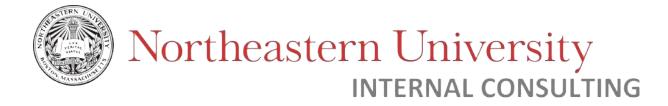

# Contents

| Section 1 | Section 1: Overview of myMarketplace                |    |  |  |  |
|-----------|-----------------------------------------------------|----|--|--|--|
|           | ?: How to request access for myMarketplace          |    |  |  |  |
|           | How to sign into the myMarketplace Access Dashboard |    |  |  |  |
| •         | Understanding the myMarketplace Access Dashboard    | 7  |  |  |  |
| •         | How to raise a request on behalf of an individual   | 9  |  |  |  |
| •         | How to create a request                             | 10 |  |  |  |
| •         | Supervisor Review                                   | 16 |  |  |  |
| •         | If your request has been sent back for rework       | 19 |  |  |  |

# Section 1: Overview of myMarketplace

MyMarketplace is Northeastern University's e-commerce tool for faculty and staff. MyMarketplace is primarily used to:

- Purchase goods
- View your purchase order history
- Create and manage favorites list that would be Supplier Specific based on individual preferences.

The Internal Consulting department is responsible for managing access myMarketplace. They also provide system support related to any technical issues users experience. The Procurement department provides assistance with issues related to suppliers and orders specifically (e.g. failed orders).

#### Note:

- Purchases made on myMarketplace are not encumbered in Banner Finance. The cost will be reflected when invoiced from the supplier. Weekly invoicing will occur.
- Please contact Procurement Services if you need assistance with ordering:
   <u>procurement@northeastern.edu</u>, 617-373-2135.

This document will provide information on how to request access to myMarketplace, how to edit your myMarketplace access. Once you have access granted, please review documentation on how to use myMarketplace.

# Section 2: How to request access for myMarketplace

# Access request workflow:

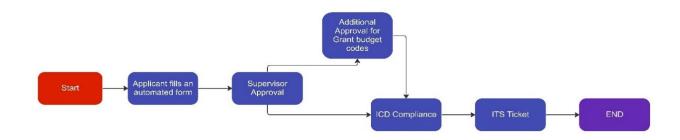

The workflow involves **Two Levels** of approval:

- 1. Supervisor
- 2. Additional Approval (required only for Grant budget codes (Grant Index codes start with 5))

## Level 1 – Supervisor:

Every user (also known as Applicant) who requests access to myMarketplace must have their supervisor approve the User Access Request Form. This can only be filled digitally.

# *Level 2 – Additional Approval:*

The applicant is also required to get an additional approval if the requested index(es) is related to grants or student activities. This can also be approved digitally as well.

#### Note:

- Even if the Supervisor and Grant approver are same, approval is required from the approver at each stage to access the grant-related index codes.
- If you need assistance locating an index code, please visit (<u>Finance Program Guide</u>) for further information.

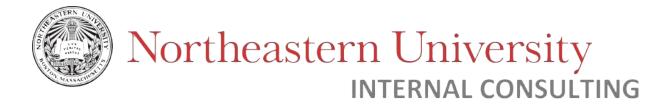

# How to sign into the myMarketplace Access Dashboard

Step 1: Go to user profile page.

Step 2: Log in to Microsoft account.

Step 3: Sign in with your organizational account.

Step 4: Sign in with Duo Mobile.

# Walkthrough:

Step 1: Go to the User Profile Page

User Profile link- (https://northeastern.onk2.com/Runtime/Runtime/Form/myMarketplace.Dashboard/)

Note: The system is best compatible for use on the latest Firefox, Chrome, Edge, or Safari browsers. The system is not responsive on mobile / tablet screens.

## Step 2: Log in to Microsoft account

Email ID: This is your Northeastern email username with "@northeastern.edu".

(For example- user.name@ northeastern.edu)

Once selected, the organization sign-in will redirect you to the next sign-in page.

## Step 3: Sign in with your organizational account

Input the following:

**Email ID:** This is your Northeastern email username.

Password: This is your Northeastern email password.

Note: For Students/Co-Ops and Temporary Employees— a Sponsored Account is mandatory

| Northeastern University                                                                             |  |  |  |
|----------------------------------------------------------------------------------------------------|--|--|--|
| Sign in with your organizational account                                                            |  |  |  |
| xxxxxxxxxx@northeastern.edu                                                                         |  |  |  |
|                                                                                                    |  |  |  |
| Sign in  Please sign in using your Office 365 (@kyln.neu.edu) username and your myNEUKyln password. |  |  |  |

Once the above details are entered click on

Sign in to enter the system.

# Step 4: Sign in with Duo Mobile

Set up Duo Mobile to sign into the account for second level of authentication.

You can use three options:

- Enable Push notification to Login.
- Enter Password as displayed in Duo for account.
- Use call to validate the login.

**Note:** The same Duo authentication options can be used for future sign-ins.

# Understanding the myMarketplace Access Dashboard

The figure below is an overview of the myMarketplace dashboard for access requests. This dashboard is where employees can request myMarketplace access, request edits to their current access, and approve access requests for other employees.

At the top, you will see an option to create a new request.

Below, "My Worklist Items", which are the requests awaiting action (approve/deny).

Finally, "My Request" is a historical summary of your submitted requests along with their current status.

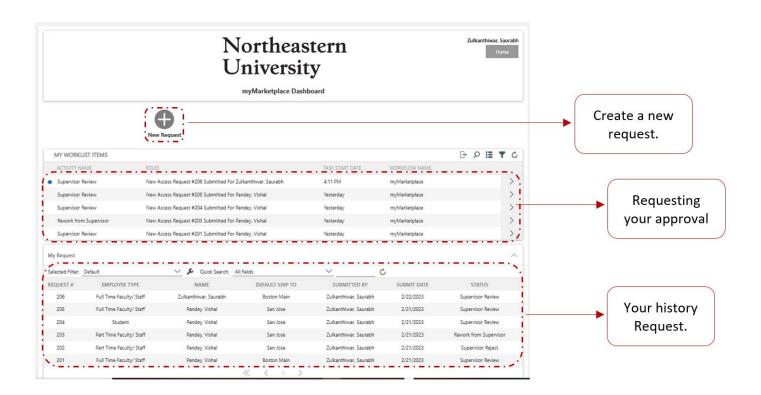

#### My Worklist Items

This section contains requests awaiting your review for approval. You can navigate and double-click on a particular request to open it for further details and make edits to the request.

| MY WORKLIST ITEMS      |                                                                  |                                   |                     | G | 0 | H | ٣ | C |
|------------------------|------------------------------------------------------------------|-----------------------------------|---------------------|---|---|---|---|---|
| ACTIVITY NAME          | FOLIO                                                            | TASK START DATE                   | WORKFLOW NAME       |   |   |   |   |   |
| Supervisor Review      | New Access Request #206 Submitted For Zulkanthiwar, Saurabh      | 4:11 PM                           | myMarketplace       | j |   |   |   | > |
| Supervisor Review      | New Access Request #205 Submitted For Pande New Access Request # | 206 Submitted For Zulkanthiwar, S | aurabh yMarketplace |   |   |   | Т | > |
| Supervisor Review      | New Access Request #204 Submitted For Pandey, Vishal             | Yesterday                         | myMarketplace       |   |   |   |   | > |
| Rework from Supervisor | New Access Request #203 Submitted For Pandey, Vishal             | Yesterday                         | myMarketplace       |   |   |   |   | > |
| Supervisor Review      | New Access Request #201 Submitted For Pandey, Vishal             | Yesterday                         | myMarketplace       |   |   |   |   | > |

#### Note:

- Unread requests have a symbol
- Click the right > arrow to open a menu of quick actions

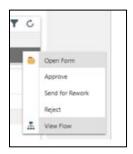

# My Request

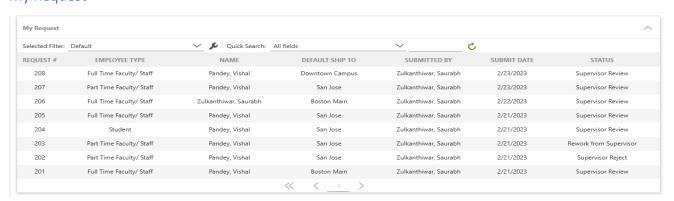

To view your submission history and status, see "My Request". To view details of the request, double-click on the request number. The "name" field shows the approver your request is/was being reviewed by, and "status" is the stage.

#### Note:

Requests under this section are view-only and cannot be edited.

# How to raise a request on behalf of an individual

If you would like to submit a request for new or edited access to myMarketplace *on behalf of another individual*, you can do so by checking the following checkbox in the request form.

Please ensure to input the applicant's name (the individual you are completing a request for). Once the name is populated, all other details will auto-populate. Click on the "Supervisor Name" field to refresh the information as well.

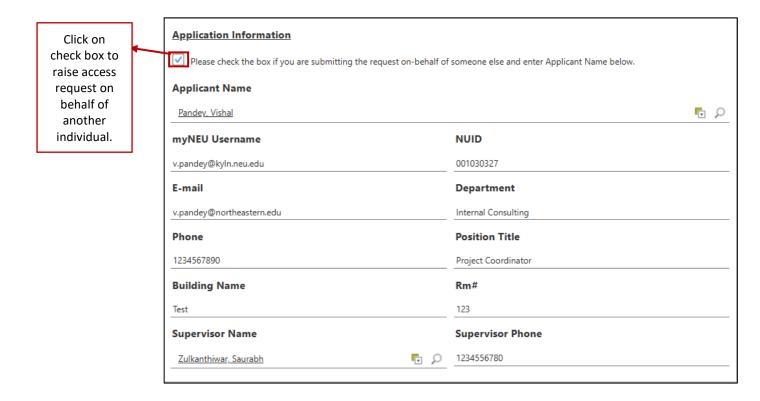

| if you would like | to want to raise your own request, make sure to turn off the delegation feature by |
|-------------------|------------------------------------------------------------------------------------|
| unchecking the    | box under Application Information.                                                 |

# How to create a request

Step 1: Click on "New Request".

Step 2: Select request type (New Access / Edit Access)

Step 3: Select Employee type

Step 3: Application information

Step 4: Shipping Information

Step 5: Select Index code.

Step 6: Agree to terms and conditions.

Step 7 (optional): Add comments

# Walkthrough

Step 1: Click "New Request" on the myMarketplace Dashboard.

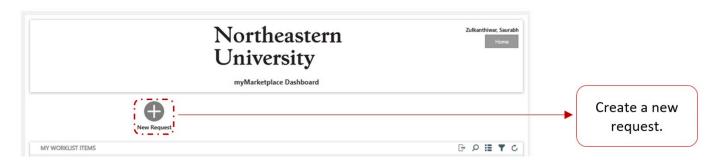

Step 2: Select "New Access" or "Edit Access" depending on your requirement.

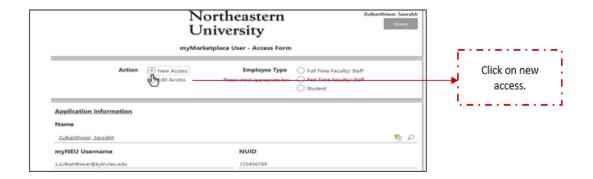

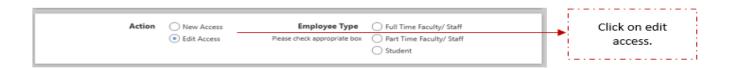

Note – Select "New Access" if you would like to request new access to myMarketplace, and do not currently have access.

Select "Edit Access" if you (or the person you are submitting on behalf of) currently have access and would like to add/edit/remove Shipping Campuses, Default Shipping Campus, or Indexes.

Step 3: Select the correct employee type

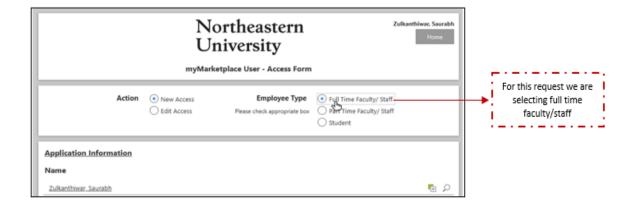

Step 4: Application information

The application information will be auto populated based on your system information:

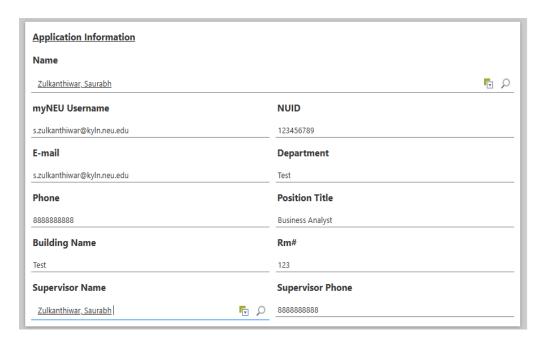

# Step 5: Shipping information

Select the campus(es) you will ship your myMarketplace orders to.

For existing users (edit access) select the campus(es) you will be using for shipments. This will **replace** any elected shipping campuses from your prior access.

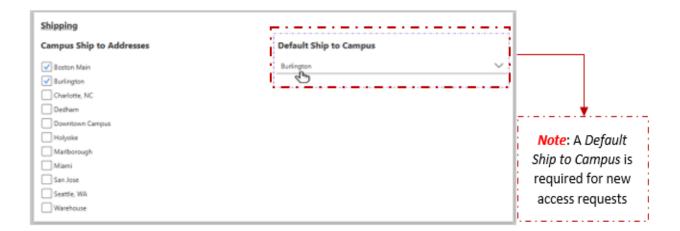

#### Note:

• Default campus can be selected only from the selected "Campus Ship to Addresses".

#### Step 6: Select index code

Enter the 6-digit index code in index id# field to which you would like to gain access to.

The Description and division fields will be auto-populated based on the index code selected.

Select whether the index needs to be default one or not.

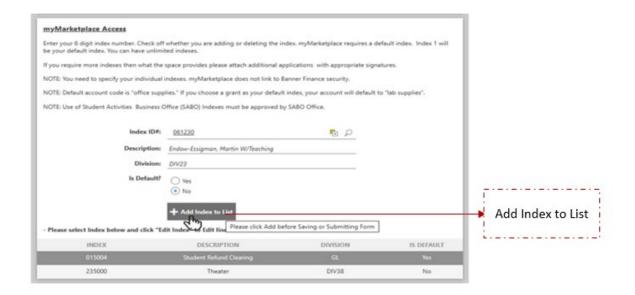

#### Note:

- Only one index id can be selected as default and select whether the index should be set as default.
- For new users, it is mandatory to select at least one index id while, for existing user enter to which you
  would like to gain access to.
- Selecting an index code is optional for existing user.
- If you are submitting an access request only to update your default shipping campus, index is not required.

## Step 7: Agree to terms and conditions

#### Account Agreement

myMarketplace Accounts:

- Per University procurement guidelines, authorized users will be able to make purchases ≤ \$9,999.99 on the listed indexes. Purchases ≥ \$10,000.00 will be routed for approval through Procurement Services.
- By acknowledging and submitting this application you authorize to purchase from multiple vendors and categories.
- When placing orders on myMarketplace no funds will be encumbered in Banner. The cost will be reflected when invoiced from the vendor.
- By acknowledging and submitting this application I agree I will comply with all cost principles that apply to federal grants. Specifically, I will not purchase office supplies, books, subscriptions, laptops and other administrative type costs on a grant unless an approved and documented Cost Accounting Exception is on file in the Office of Research Administration and Finance.
- By signing and submitting this application I agree to abide by all Northeastern University procurement and department policies and
  procedures with regard to the purchasing of goods and services in the conduct of university business. Misuse or fraudulent use of any
  university system or credit card may result in loss of privileges or possible termination of employment.
- University systems are to be used according to the terms of the Appropriate Use Policy. By requesting access, I agree to the terms of the Appropriate Use Policy, and further agree to: access, use, distribute and share data only as needed to conduct University business as specified in my position/engagement description, to respect the confidentiality and privacy of individuals whose records or data I access, to observe all ethical and legal restrictions that may apply to data I view or handle, to protect my password and be personally accountable for all work performed under my user IDs and passwords, to logout when leaving my workstation, to report knowledge of security breaches or information security policy violations to NU Information Security, and to comply with all department and University policies and procedures.

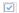

Please check here to confirm that you have read, understand, and agree to the above, and that the information provided on this form is true and correct to the best of your knowledge.

## Step 7 (optional): Add comments

#### COMMENTS

Dear team I need access to Index id 61230 to fulfill my day-to-day operations. kindly grant me access to the same. Thank you

## Submit request

Click on Submit button to submit the request to your supervisor.

If you would like to save your request without submitting it, click the

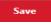

button.

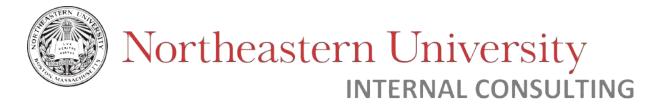

The request will be saved as a draft which can be located for under "My Request" for further edits:

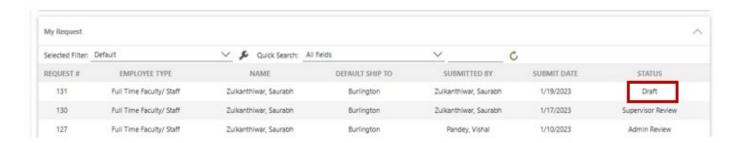

The request draft can be accessed by double-clicking it.

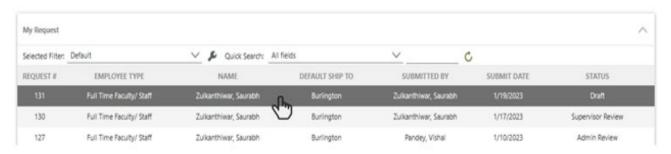

\_

# Supervisor Review

Approve – Request is approved and sent to the next approver (Admin or Additional Approver(s), if applicable)

Send for Rework – Request is sent back to originator for edits. Once re-submitted, the request will be sent to Supervisor or Admin (depending on who sent the request for rework).

Reject – Request is rejected and cannot be altered. New request must be submitted.

This section will outline the steps for a supervisor to review myMarketplace requests in the Dashboard.

For individuals with the Supervisor role, requests can be found under "My Worklist Items".

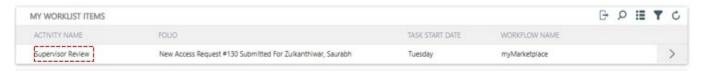

You may double-click on one of the items, or use the Quick-action menu ( > button on the right-hand side) to take action on the request.

#### Quick action menu

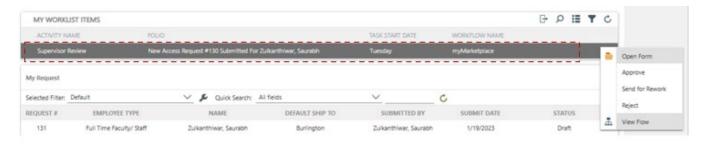

From here, the supervisor can either approve, send for rework, or reject the request. To view the entire form, select "Open Form".

# Open Form

After reviewing, the supervisor can action on the form in "Action Detail" -> "Action". If necessary, comments may be made as well.

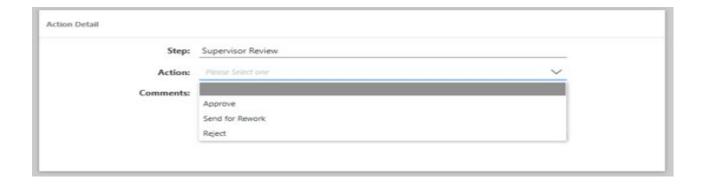

The supervisor can either reject, approve, or send to applicant for rework under "Action".

Comments should be added to provide information about requests that are rejected or sent back for rework.

#### **Approve Request**

If the supervisor approves the request for myMarketplace access request, it will then be routed to the Internal Consulting Department (ICD) for final approval. The status of the request under "My Request" will be updated to "Admin Review" at this stage.

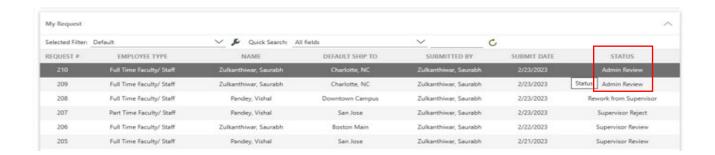

#### Send for Rework

Supervisors and Admins may select "Send for Rework" for a request to be sent back to the original applicant.

This can be selected if the request is incomplete or has invalid information.

In this scenario, the application status will be updated in "My Request" and "My Worklist Items" (for the applicant) as "Rework from Supervisor".

#### Note:

 For supervisors and admins – Please use the "comment" field to provide additional information on requests that are sent back for rework or rejected.

## Reject

If the supervisor rejects the request for myMarketplace access, the applicant will receive an email notification and the request status will be updated to "Supervisor Reject".

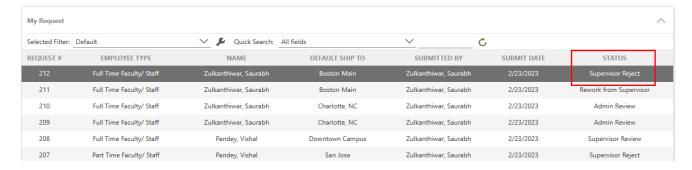

To view comments left by the supervisor, double-click on the request and scroll down to "

# If your request has been sent back for rework

Step 1: View request in dashboard

Step 2: Open request and review comments

Step 3: Edit request

Step 4a: Re-submit request

Step 4b (Optional): Cancel request

# Walkthrough

## Step 1: View request in dashboard

The request will appear under "My Worklist Items" if further review is required. Note the "Activity Name" is "Rework from Supervisor", which indicates that the supervisor has sent this request for rework.

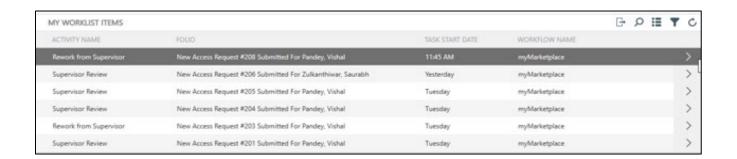

You can also see the status of this request under your history, in "My Request". Note the "Status" here is also "Rework from Supervisor".

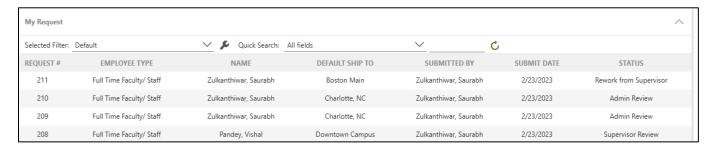

#### Step 2: Open request and review comments

Double click on the myMarketplace request to further access it.

Comments left by the Supervisor or Admin can be seen under "Action History" at the bottom of the form.

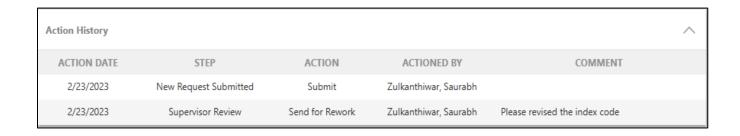

Note: In the example above, the Supervisor has asked the applicant to change the index code requested.

# Step 3: Edit request

Update your application as needed. Once the necessary changes are made, use the "Comments" field in "Action Detail" section to provide comments.

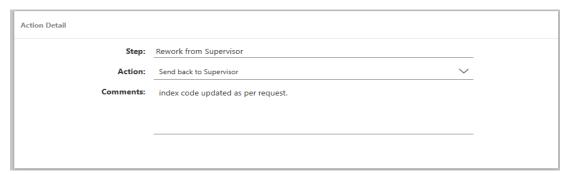

#### Step 4a: Re-submit request

To re-submit the request, select action "Send back to Supervisor" and click Submit button.

## Step 4b (Optional): Cancel the request

If you would like to cancel or withdraw your request during the rework stage, select action "cancel request" under action detail and Submit button.